# **Comment créer une facture sur Henrri.net ?**

### *Dernière modification : 06 avril 2022*

### **Tags**

**#henrri.net #facture #facturation # factureenligne #facturationenligne**

### **Résumé**

Henrri est un logiciel de facturation en ligne homologué français. Rédigez une facture conforme avec l'outil Henrri et envoyez-là à vos clients depuis votre espace personnel.

## **Prérequis**

- Une connexion Internet
- Un compte sur Henrri.net

# **Étape 1**

#### **Connexion au compte Henrri.com**

Rendez-vous sur www.henrri.com

Cliquez sur **Connexion**

Connexion

Renseignez votre identifiant et votre mot de passe, puis cliquez sur Entrer. Si vous ne possédez pas de compte Henrri, suivez le tutoriel Comment créer un compte sur Henrri.net ?

# **Étape 2**

Dans le menu Action, cliquez sur **Créez une facture**

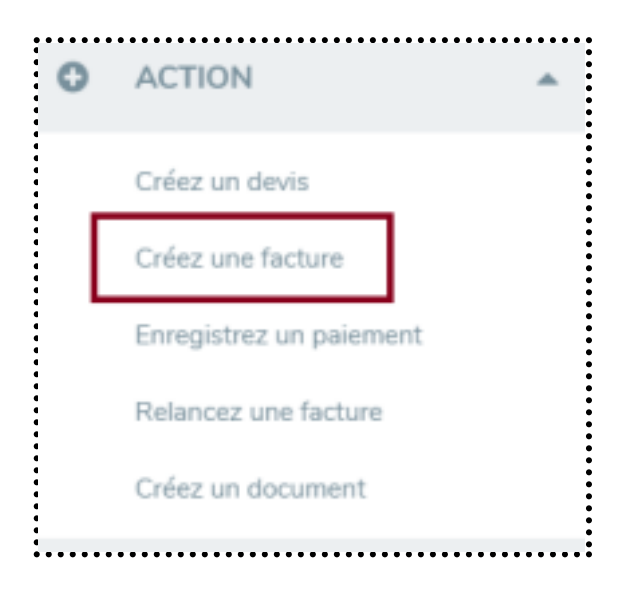

### **Ajouter un client**

Cliquez sur **Cliquez ici pour ajouter un client**

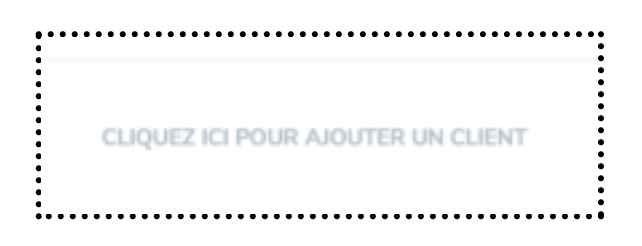

Complétez les champs relatifs aux données de votre client, puis cliquez sur Appliquer un

document :

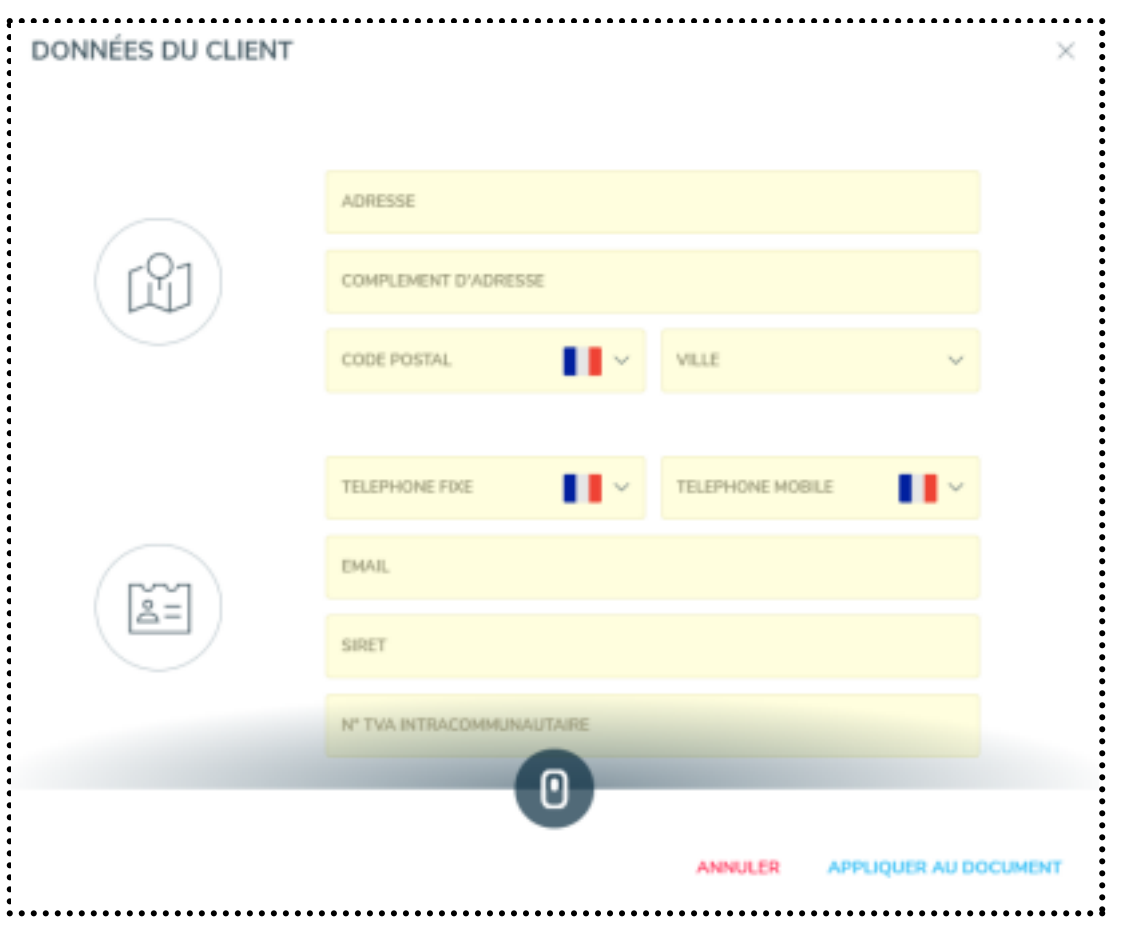

#### **Bon à savoir**

Dans le menu Liste, sous-catégorie Client, ajoutez vos clients réguliers pour compléter

automatiquement leurs informations durant la création d'une facture.

### **Ajouter un titre**

Cliquez sur **Cliquez ici pour ajouter un titre**

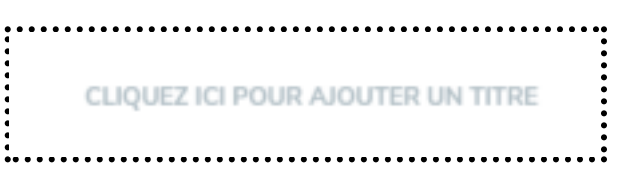

Choisissez un titre clair pour définir votre facture, puis cliquez sur **Enregistrer**

# **Étape 3**

#### **Ajouter un article ou un service**

● Cliquez sur **Cliquez ici pour saisir vos lignes**

# Cliquez ici pour saisir vos lignes

### **Bon à savoir**

- Henrri personnalise les colonnes de vos factures en fonction de vos besoins, suivez ce tutoriel et adaptez votre document.
- Choisissez parmi les options :
- Recherche un article, recherchez un article dans votre catalogue
- Insérer un article, choisissez entre un produit ou un service
- Insérer un ligne de mise en forme, personnalisez le visuel de votre facture

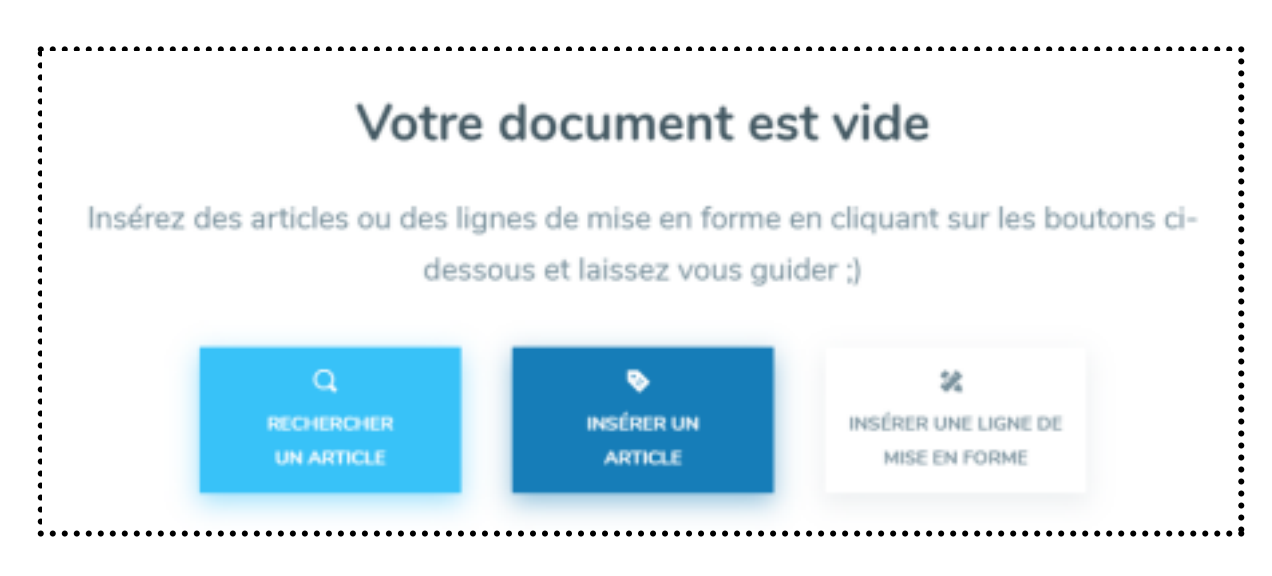

Cliquez sur **Insérer un article** puis sur **Service**

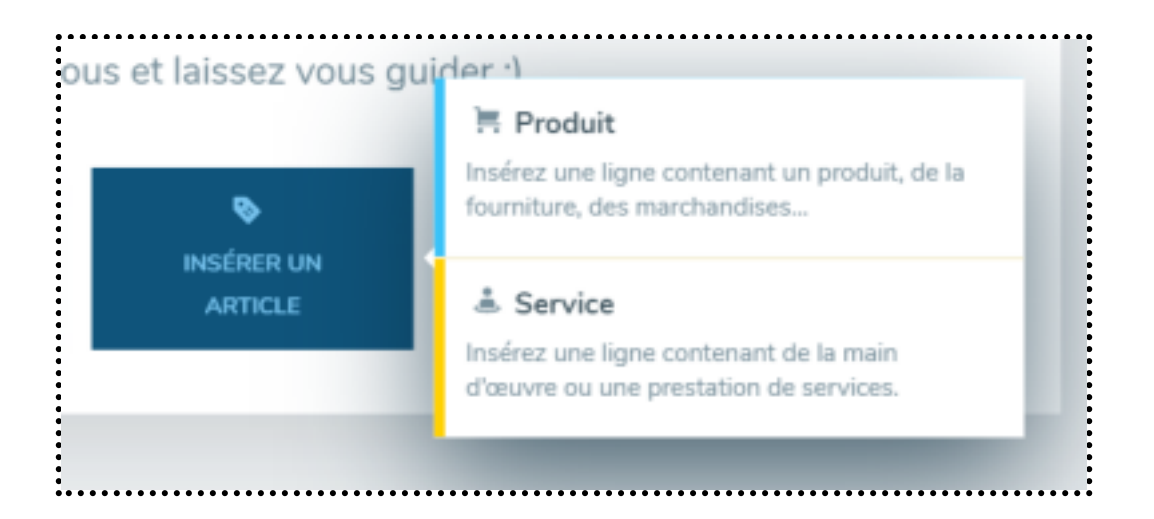

### **Bon à savoir**

- Dans le menu **Liste, sous-catégorie Article** vous pouvez ajouter vos articles ou services récurrents et les inclure automatiquement pendant la création d'une facture.
- Complétez les différents champs relatif à votre service :
- Désignation, décrivez votre service précisément, cochez la case **multi lignes** pour une description longue
- Référence, optez pour un classement des services/produits par référence courte
- Famille, transformez votre article en service
- Quantité et unité, sélectionnez le type d'unité de votre service parmi la liste disponible
- Prix de vente HT
- **Remise**
- **TVA**
- Montant HT

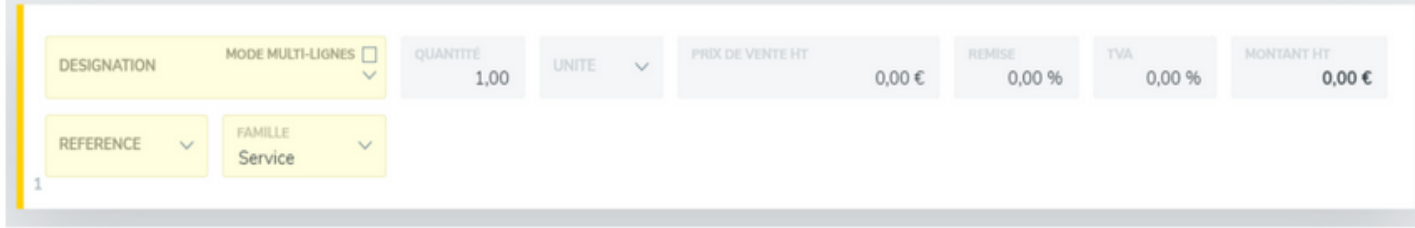

Cliquez sur **Retour au document** à la fin de votre saisie.

# **Étape 4**

#### **Finaliser et envoyer la facture**

- Vérifiez l'exactitude de vos informations et de vos montants.
- Pour compléter votre facture ultérieurement, cliquez sur **Terminer plus tard**
- Le menu actions avancées offre des options supplémentaires :
- Personnaliser, modifiez le contenu et l'agencement de votre facture
- Supprimer la facture
- Vider la facture
- Dupliquer la facture, en choisissant de conserver ou non le client
- Règlements, options avancées du paiement de la facture
- TVA, modifiez la TVA appliquée dans l'intégralité de votre document

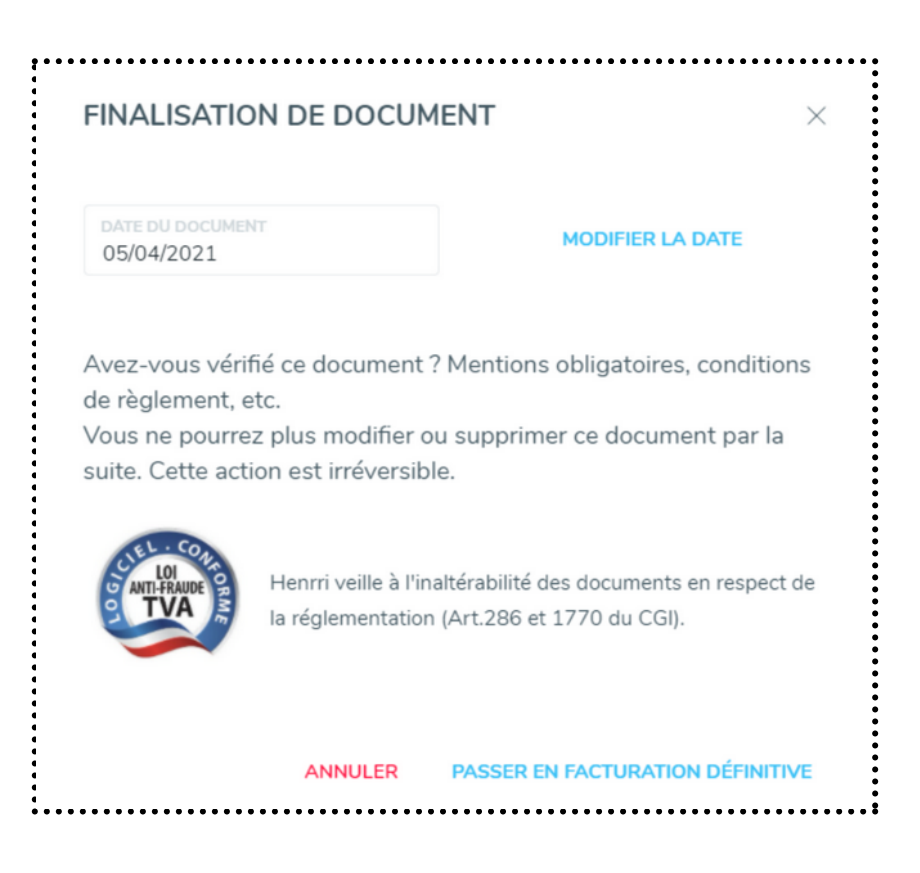

- Cliquez sur **Finaliser la facture**
- Modifiez la date si nécessaire, puis cliquez sur **Passer en facturation définitive**

### **Bon à savoir**

- Valider une facture la rend immodifiable, soyez attentif à toutes les informations.
- Partagez votre facture en cliquant sur Envoyer la facture : Imprimer
- Télécharger, au format PDF
- Envoyer par mail, renseignez le mail de votre client pour envoyer votre facture depuis Henrri.

### **Pour aller plus loin - liens utiles**

- FAQ Henrri Comment faire vos devis et factures ?
- Tutoriel Youtube Comment modifier ou supprimer une facture sur Henrri.net ?

### **Licence**

Ce tutoriel est mis à disposition sous les termes de la Licence Ouverte 2.0 (ou cc by SA). Ce *tutoriel a été produit dans le cadre du projet Clic&Connect. L'objectif est d'accompagner les petites structures économiques dans leurs besoins d'acquisition d'outils numériques et de leur permettre d'accéder aux dispositifs publics mis en place visant à maintenir, développer et pérenniser l'activité des TPE. Tous les éléments reproduits dans les captures d'écran sont la propriété des sites desquels ils sont tirés.*